# **DATALOGISK**

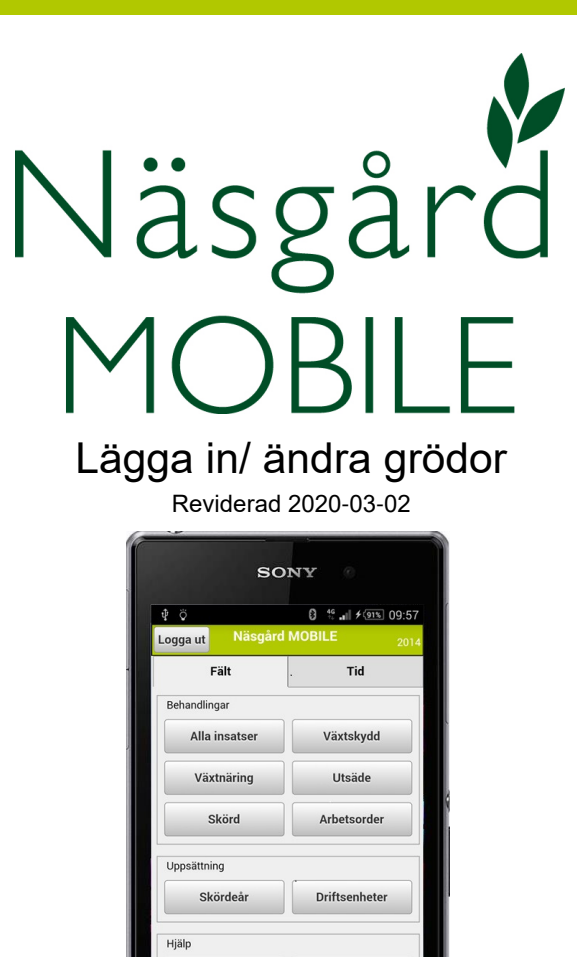

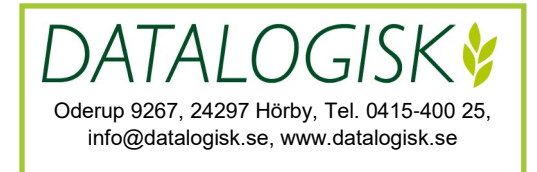

☆

Visa/sänd utskrift

 $\Box$ 

Manual

 $\overline{\mathbf{C}}$ 

## **Rubrik**

För att lägga in/ skifta gröda väljer du Alla insatser

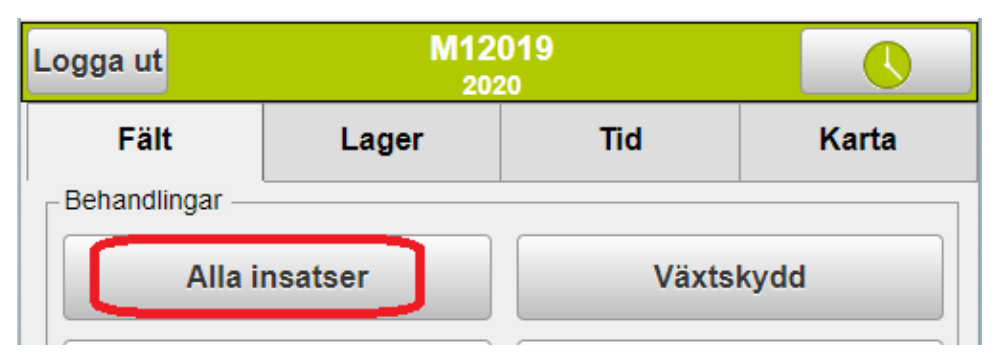

#### Klicka på skiftesraden

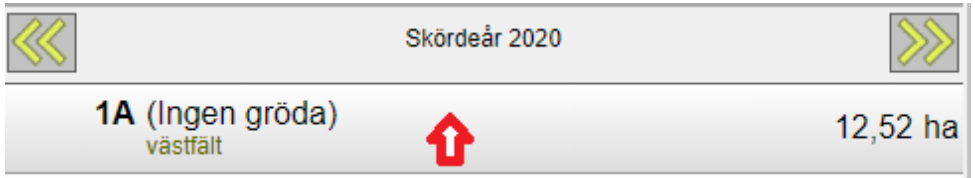

## Välj redigera skifte

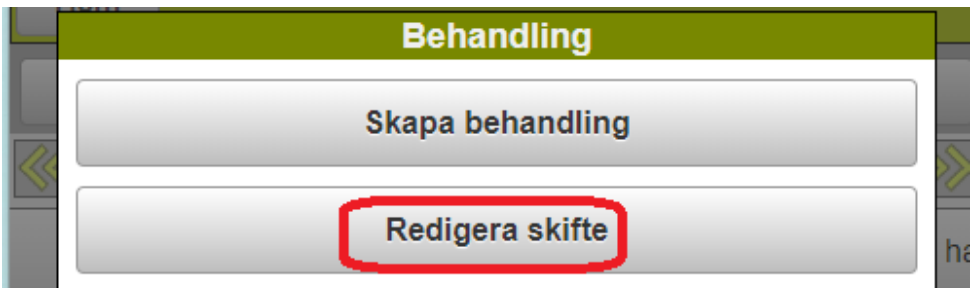

#### Klicka på raden med gröda

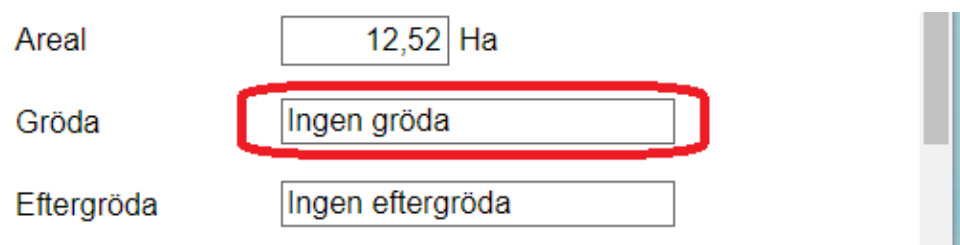

## **Rubrik**

Klicka på grödan och godkänn med OK.

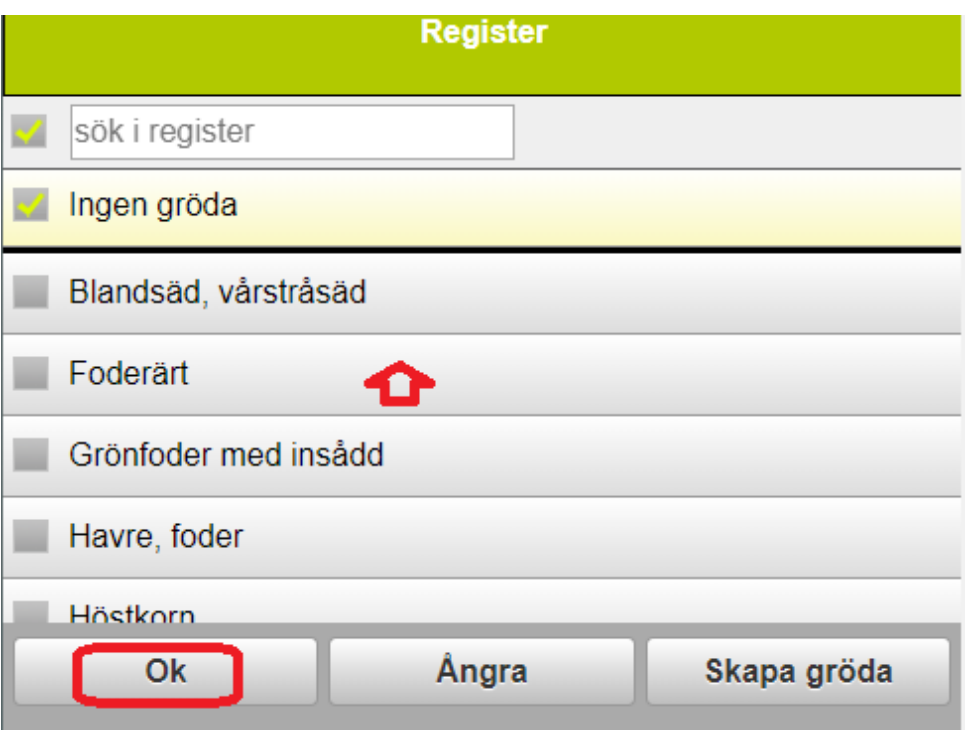

Om inte grödan finns i ditt "gårdsregister" väljer du Skapa gröda Leta upp gruppen t.ex. Höstvete. Klicka på + tecknet framför texten. Markera grödan du vill importera och godkänn med OK

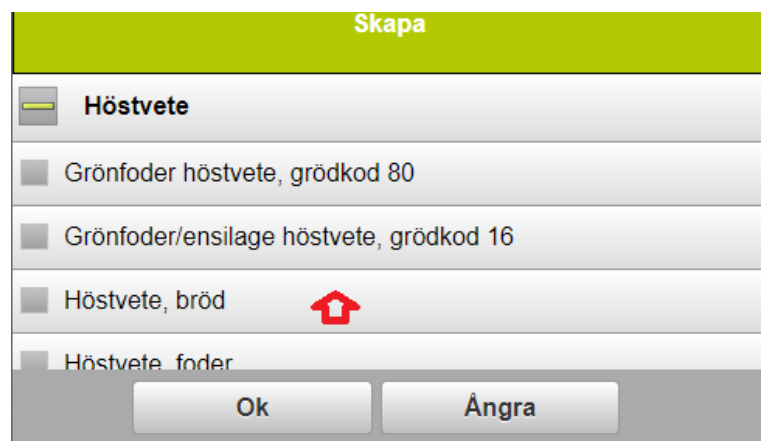

## **Rubrik**

För att skifta gröda klickar du på skiftesraden

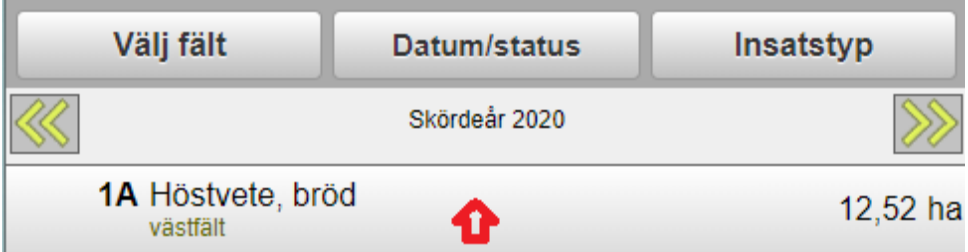

#### Välj redigera skifte

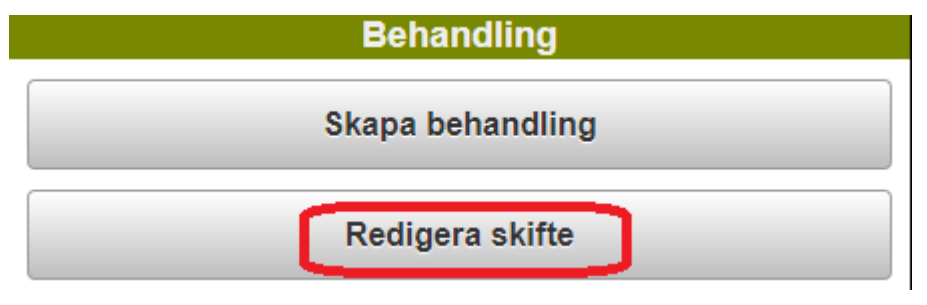

#### Klicka på raden med gröda

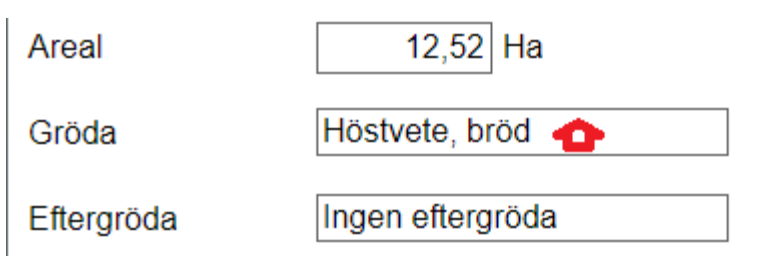

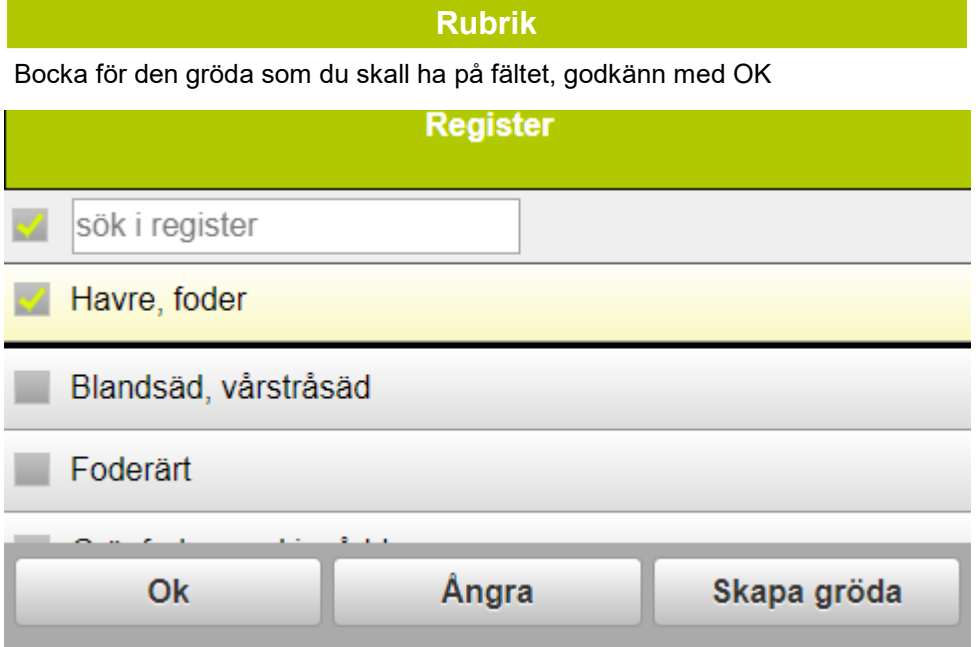

Om inte grödan finns i ditt "gårdsregister" väljer du Skapa gröda Och importerar grödan enligt anvisningar på föregående sida

## **NÄSGÅRD MOBILE: SUPPORT**

Om du har frågor som berör användandet är programmet är du välkommet att ringa till oss på Datalogisk.

Normalt är det Per-Olof Klang som svarar på programfrågor. Du når honom på 0708-539174 eller per-olof.klang@datalogisk.se

Datalogisk övriga produkter:

- Näsgård Mark, växtodlingsprogram
- Näsgård Karta, kartprogram
- Näsgård TID, tidredovisningsprogram
- Wintex, jordprovtagningsutrustning

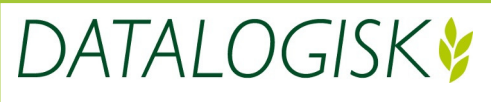

Oderup 9267, 24297 Hörby, Tel. 0415-400 25, info@datalogisk.se, www.datalogisk.se